*This document details the steps that AzCH-CCP staff administrators use to coordinate housing referrals (AKA push approvals/matches) with AzCH-CCP funded housing providers:*

## **Updating the "AzCH-CCP Housing List Status" Field**

This process explains how to update the "AzCH-CCP Housing List Status" field so that it is visible on the AzCH-CCP BNL/Referral report AND visible to the provider that originally entered the client.

- 1. Search for and find the client that you want to update.
- 2. Select the Entry/Exit tab. Make a note of the entry date for the client into the CE program. Select the "ROI" tab
	- a. Select the "Add a Release of Information" button (The ROI from the agency will suffice for a physical ROI from the client, but a designation for AzCH-CCP Coordinated Entry MUST be selected for system visibility reasons. **HOUSING PROVIDERS WILL NOT SEE A REFERRAL (APPROVAL/MATCH) IF A "YES" ROI DESIGNATION IS NOT SELECTED)**
	- b. Enter an ROI designation as "YES" with a start date **that matches the CE program's entry date.**
	- c. Enter an "End Date" of one year from today.

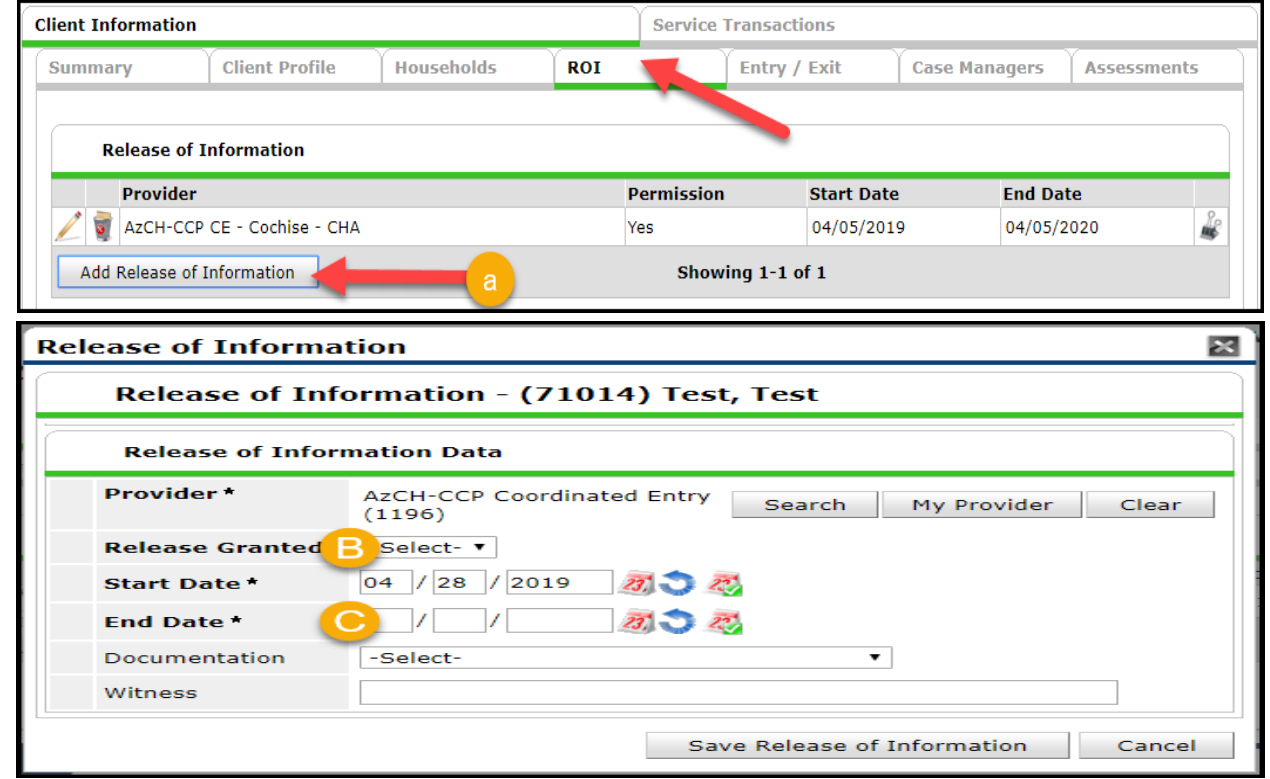

3. Select the Entry/Exit Tab and find the client's entry into the AzCH-CCP CE program. Click on the pencil icon to the left of the program entry date.

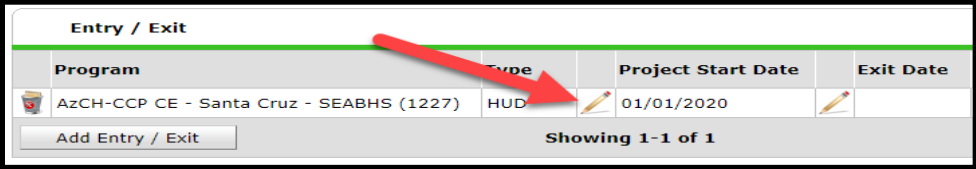

- 4. Select "Save and Continue" for the pop-up
- 5. Navigate to the AzCH-CCP Custom Assessment

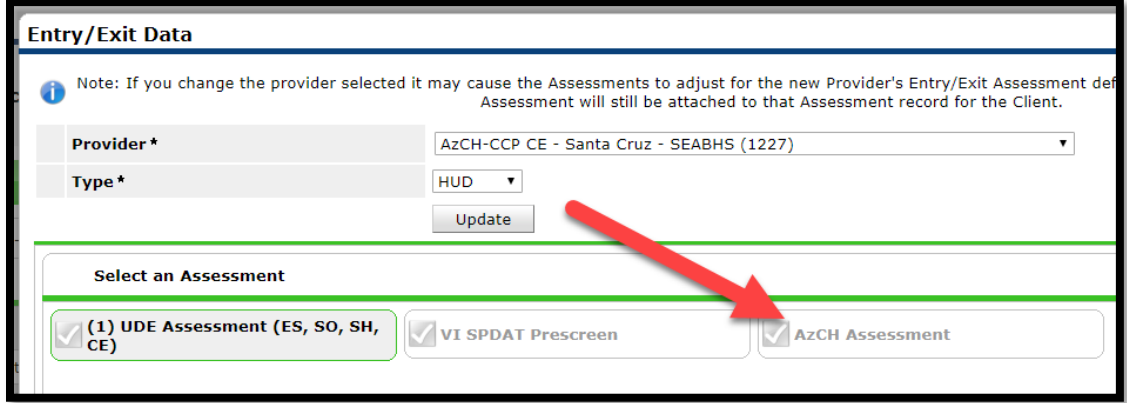

- 6. Scroll to the bottom of the page and update the field "AzCH-CCP Housing List Status"
- 7. Select "Save & Exit"

## **Sending Referrals (Housing Approvals)**

This process explains how to add a referral (push an "approval"/ "match") to an agency within HMIS. **Only** make the referral for the Head of Household.

1. **DO NOT** select an "Enter Data As" mode. Your default EDA should be "AzCH-CCP Coordinated Entry (1196)" as displayed in the upper left had corner of ServicePoint.

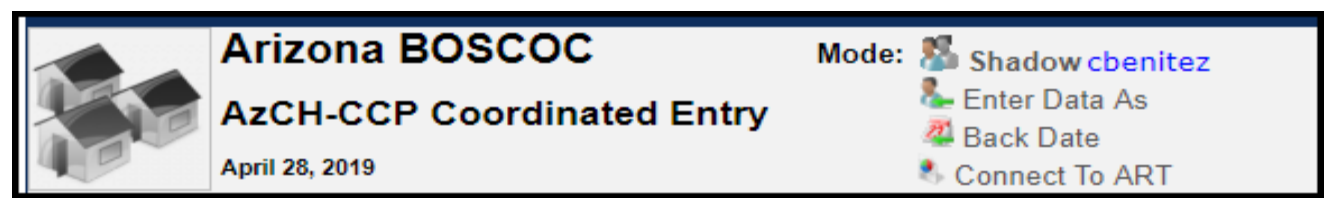

- 2. Go to profile of the Head of Household. The referral will ONLY be for the Head of Household.
- 3. (You only need to complete this step if you hadn't previously) Select the "ROI" tab
	- a. Select the "Add a Release of Information" button (The ROI from the agency will suffice for a physical ROI from the client, but a designation for AzCH-CCP Coordinated Entry MUST be selected for system visibility reasons. **HOUSING PROVIDERS WILL NOT SEE A REFERRAL (APPROVAL/MATCH) IF A "YES" ROI DESIGNATION IS NOT SELECTED)**
	- b. Enter an ROI designation as "YES" with a start date that matches the CE program's entry date.
	- c. Enter an "End Date" of one year from today.

### **AzCH-CCP STAFF ADMINISTRATORS STEPS**

# **For Coordinating Referrals (AKA Approvals) with Housing Providers**

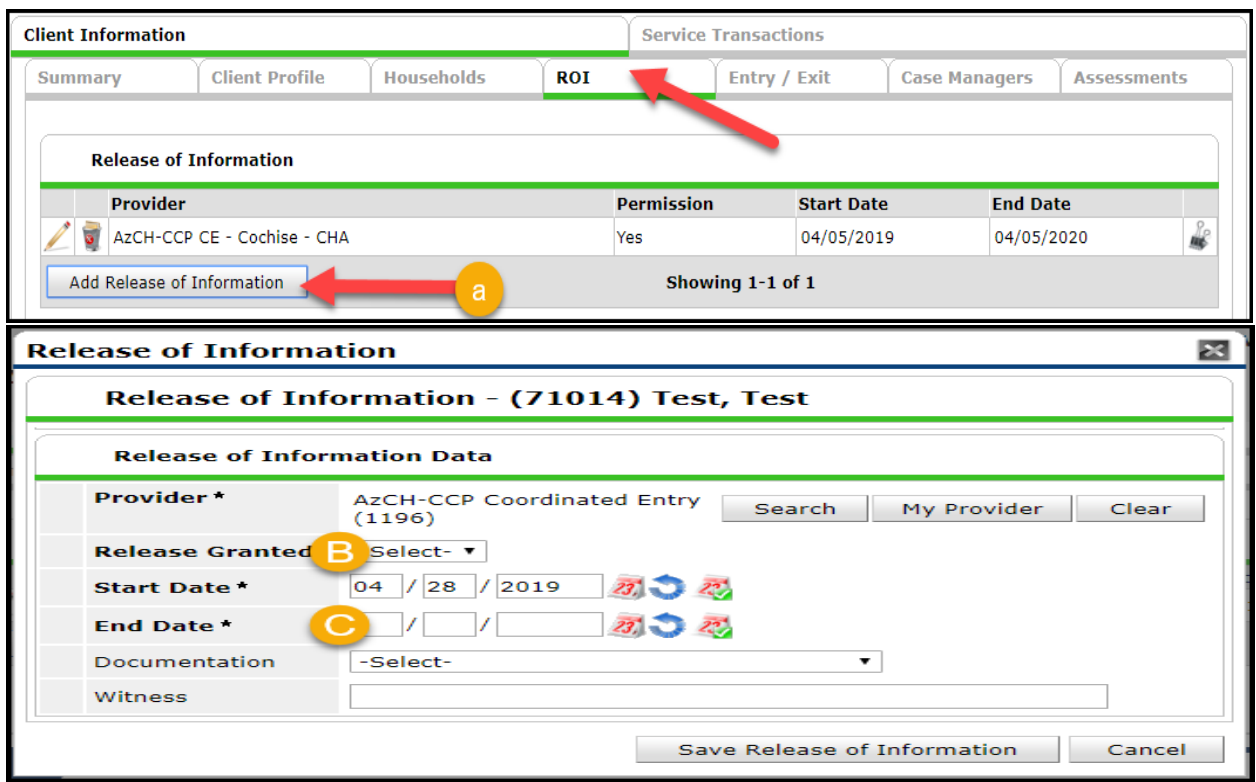

- 4. Select the "Service Transactions" tab
- 5. Select "Add Referrals"

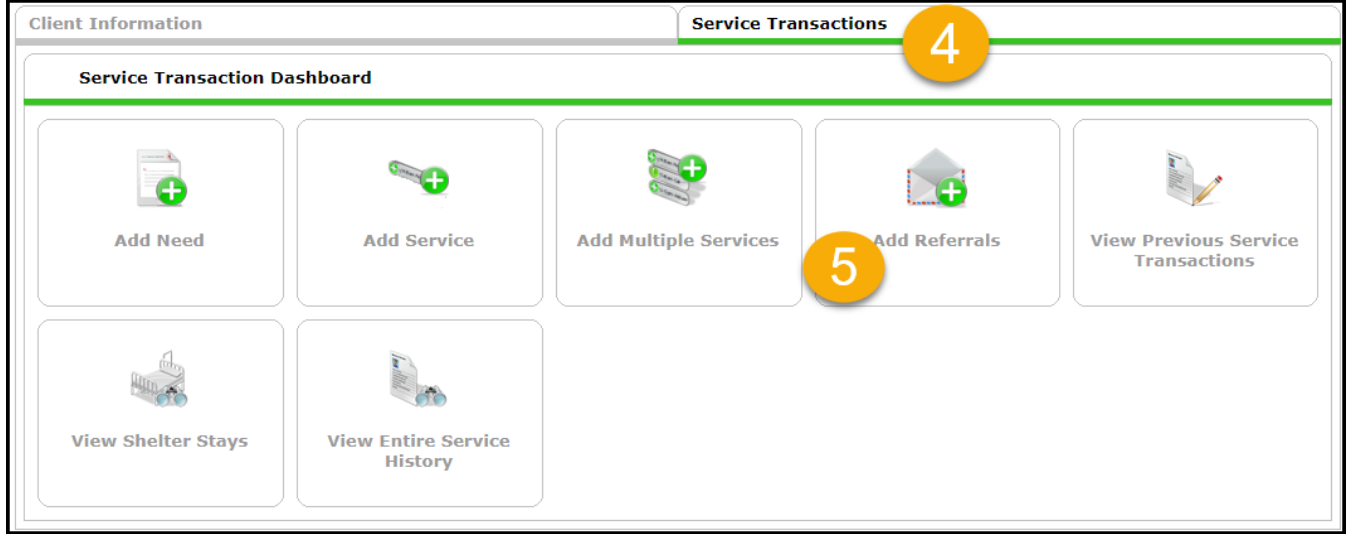

- 6. Ensure only the Head of Household is selected
- 7. Under "**Needs Assignment**" section and sub-section "**Service Code Quicklist**" select the Service Code "Homeless Permanent Supportive Housing."
- 8. Click "Add Terms"
- 9. Select appropriate agency on the "Provider" dropdown. Click "Add Provider"

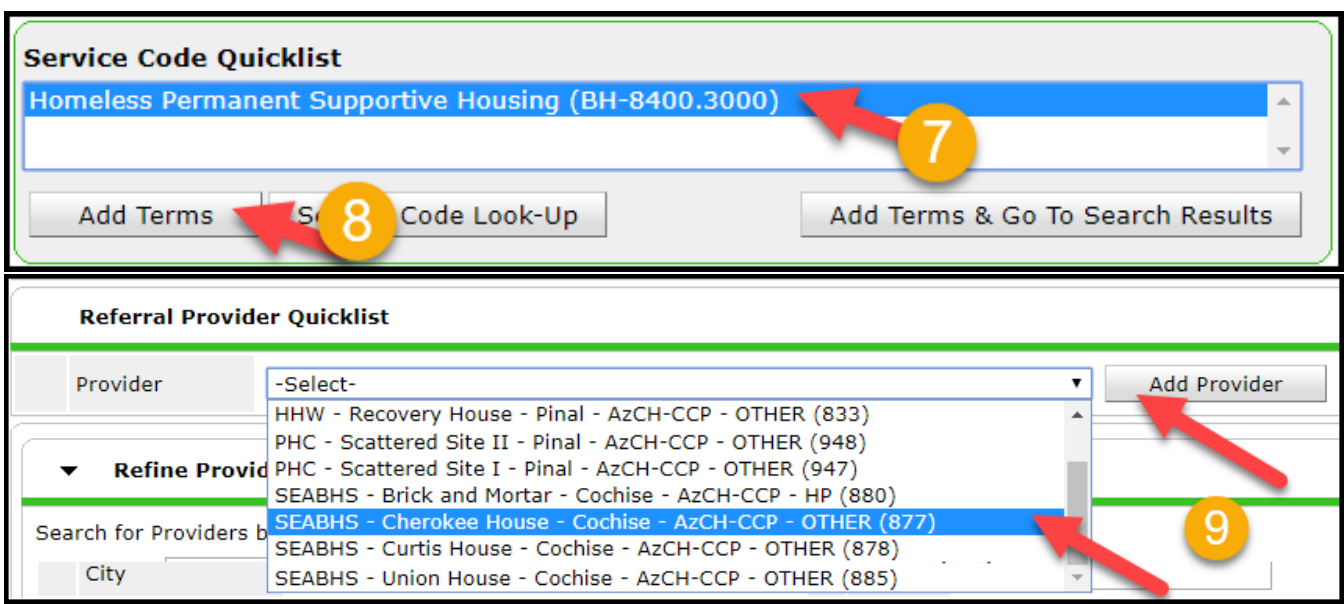

#### 10. Under the "**Referral Data**" section

- a. The date will auto-populate
- b. Select the **"Referral Ranking"** as "Permanent Supportive Housing (Single 8+, Family 9+)"
- *c. (OPTIONAL) For "VI-SPDAT" Score, choose "Search" and click on the green plus icon to include their score.*
- d. (Leave the other items in this section as their default/blank/unselected)

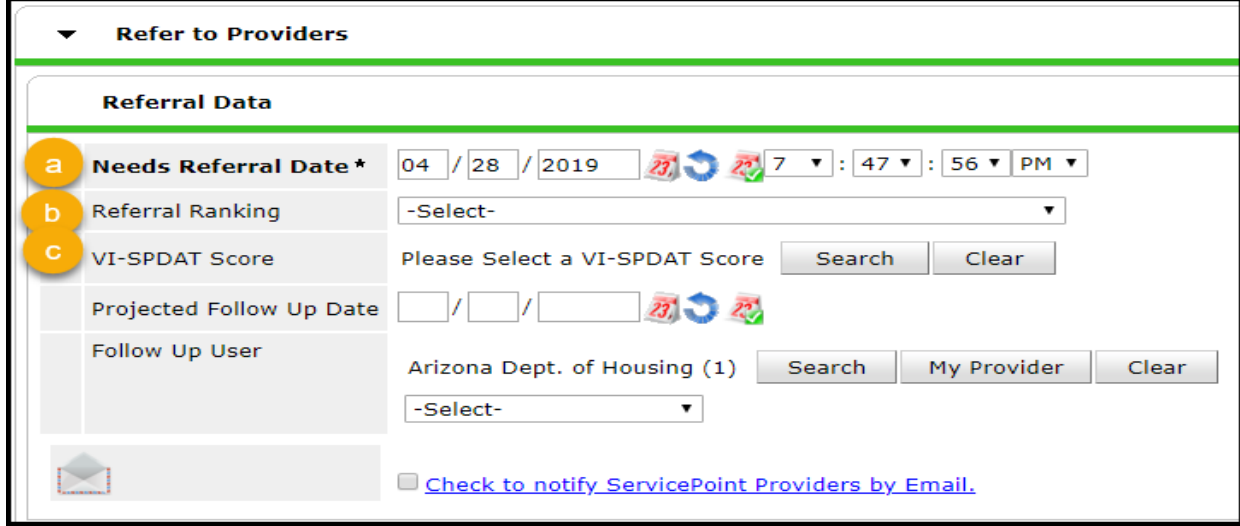

- 11. Under "**Need Data"** leave the "Date of Need" as defaulted.
- 12. Under the "Selected Needs" sub-section select the following
	- a. **Needs Status**: Identified

### **AzCH-CCP STAFF ADMINISTRATORS STEPS**

# **For Coordinating Referrals (AKA Approvals) with Housing Providers**

- b. **Outcome**: Service Pending
- c. (leave the "Amount if Financial" field and the  $3<sup>rd</sup>$  dropdown option for "If need not met" as their default/blank)
- *13. (OPTIONAL) Add notes into HMIS Notes:*
	- a. Click the paper icon to open HMIS "Notes"
	- b. Save and close HMIS "Notes"

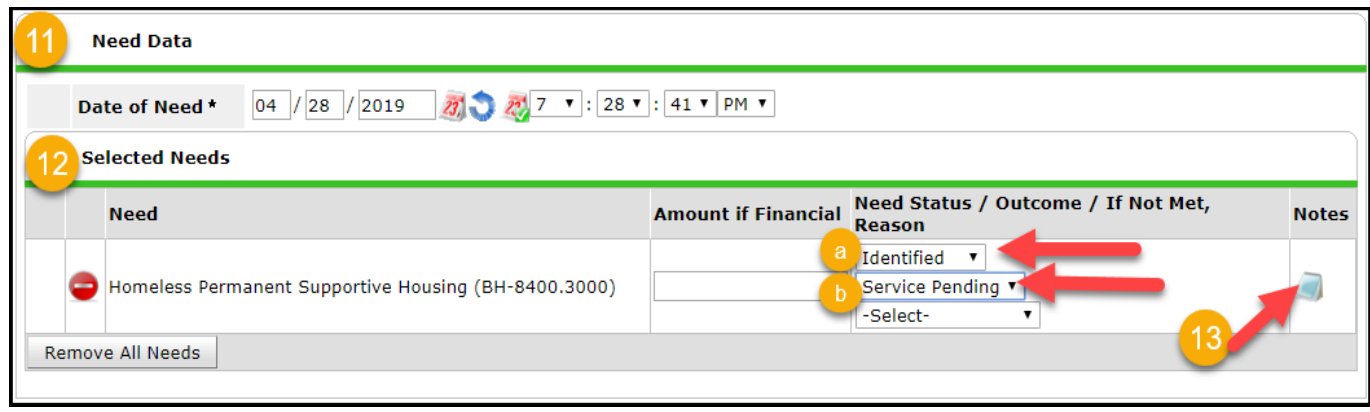

14. Click "**Save ALL**" to send the referral (push the "approval"/ "match")

### **Reviewing "OUTGOING" Referrals with the Referrals Report**

*Sometimes it is helpful to check on the status of Outgoing referrals ("Approvals"/ "Matches"). You can do this using the Referrals Report. You can either search for "outstanding" referrals (ones that have not been replied to) or "All" (which includes those that have been accepted or declined).*

- 1. DO NOT select an "Enter Data As" mode. Your default EDA should be "AzCH-CCP Coordinated Entry (1196)" as displayed in the upper left had corner of ServicePoint.
- 2. Select the tab "Reports"

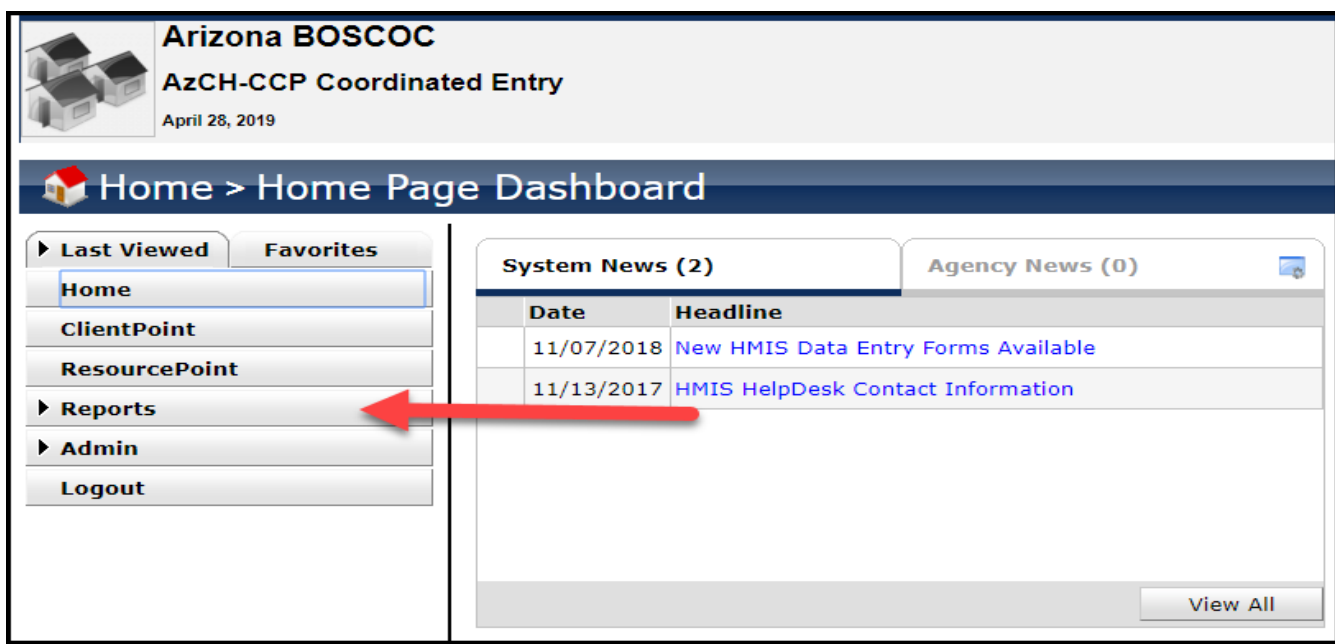

3. Select "Referrals" report.

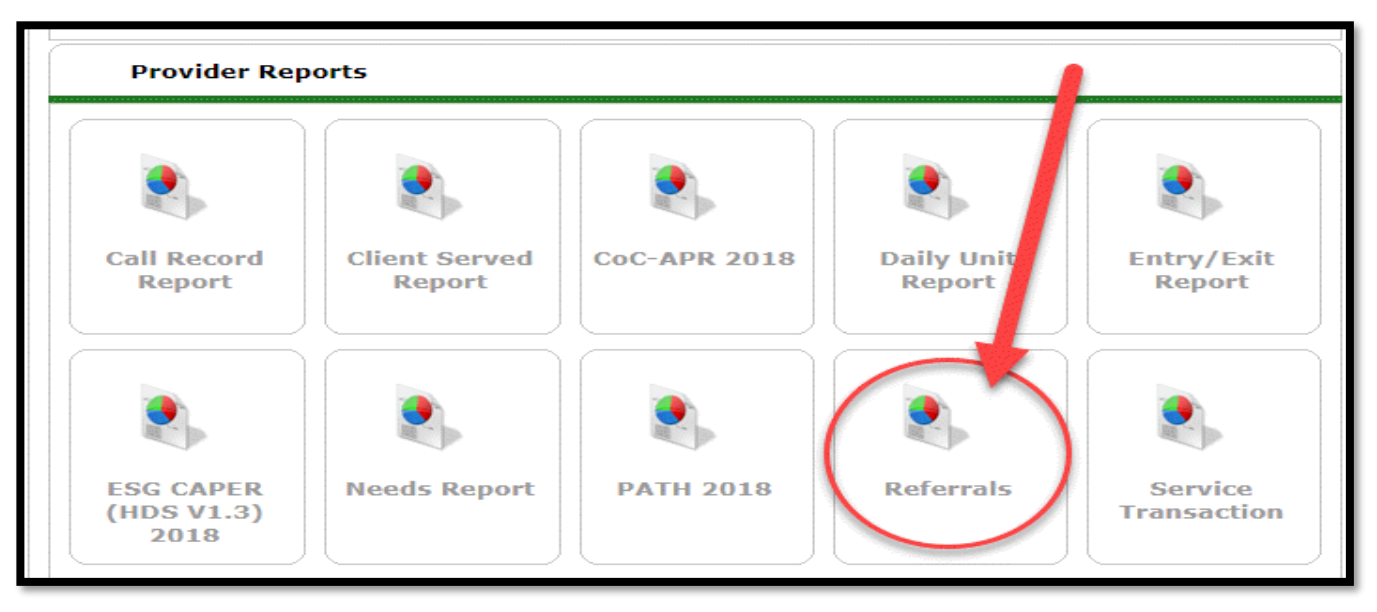

- 4. Fill out the Referral Report prompts as follows:
	- a. Leave Provider as default "AzCH-CCP Coordinated Entry (1196)"
	- b. Choose "This provider ONLY"
	- c. Select Referral Type as "Outgoing referrals from provider"
	- d. Select Referral Status as "Outstanding" or "ALL", depending on what you want to look for
	- e. Select your choice of Referral Date Range (even one day)

### **AzCH-CCP STAFF ADMINISTRATORS STEPS**

# **For Coordinating Referrals (AKA Approvals) with Housing Providers**

- *f. (OPTIONAL) For the "*Sort Order" *Choose the "Select" button to customize which fields you would like displayed on the report and in what order.*
- g. Click "Build Report"
- h. Choose the "Export Report" button and "Download" to download the report.

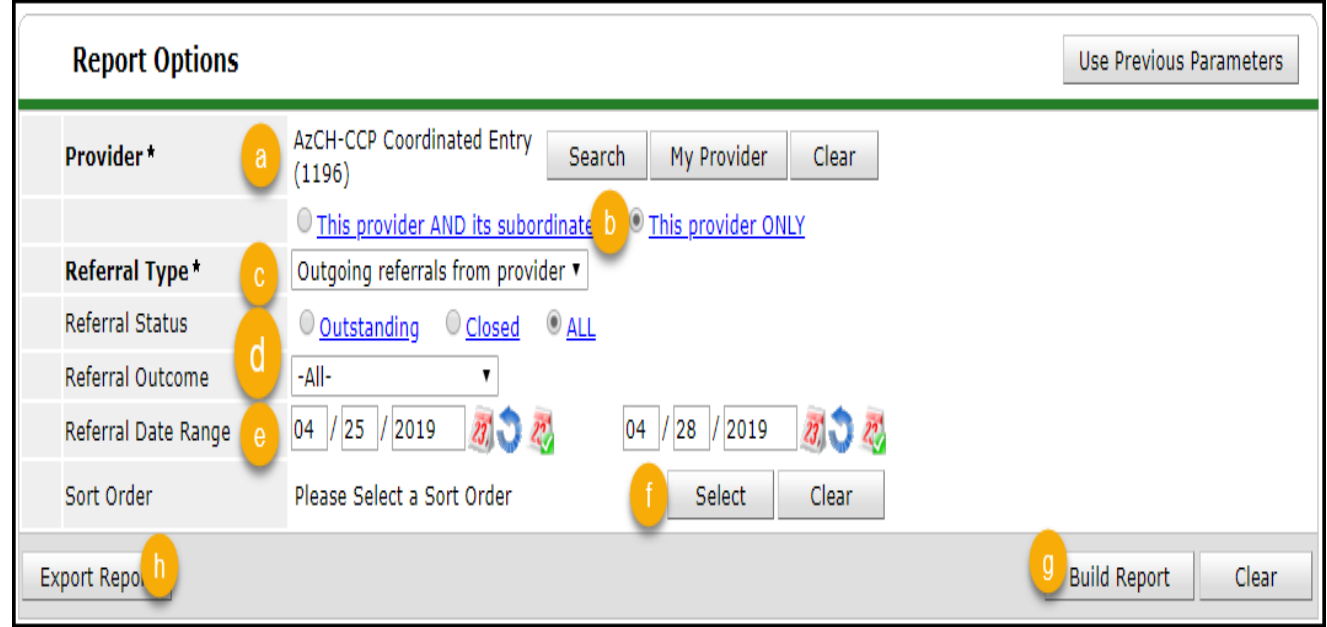

5. Referral (approval/match) outcomes can also be seen on the AzCH-CCP Referral/ BNL Report on the second tab. For more detail on how to access and run the AzCH-CCP Referral/ BNL Report, please see the document "AzCH-CCP Referral.BNL Report - AzCH-CCP Administrators"

# **Please contact the HMIS Help Desk with any questions**

**By submitting a ticket: [https://hmisaz.org](https://hmisaz.org/)**

**By phone: 602-908-3605**